# **PUBLIC ACCESS CHANGES**

## **A1 All PACER Users**

## *A1.1 Query*

The following new message appears on the Query selection criteria screen:

**WARNING: Search results from this screen are NOT subject to the 30 page limit on PACER charges. Please be as specific as possible with your search criteria.**

 Party roles are now displayed beside party names listed on the *Select A Person* query screen. The party's role will appear in brackets after the **(pty)** designation for each party (see Figure 1, below). When the user selects a party from the *Select a Person* screen, the sub-header on the *Select a*  **Case** screen now includes the party's role information in the format **<person name>** is a **<party's role> in <# of cases> cases** (see Figure 2, below).

*Figure 1. Select a Person Screen*

| <b>Select A Person</b>          |                                        |
|---------------------------------|----------------------------------------|
| There were 5 matching people.   |                                        |
| Newton, Isaac                   | (pty) [counter defendant]              |
|                                 | Newton, Isaac (pty) [defendant]        |
|                                 | Newton, Isaac (pty) [material witness] |
| Newton, Isaac (pty) [plaintiff] |                                        |
| Newton, James (aty)             |                                        |

*Figure 2. Select a Case Screen (Top Portion)*

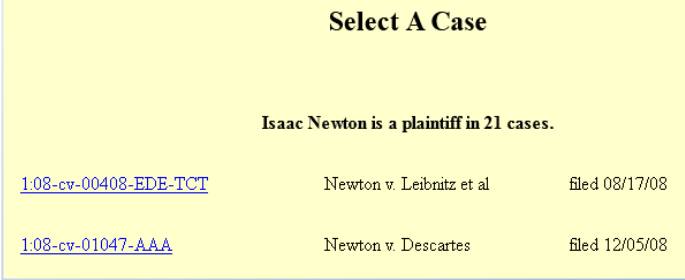

 The Query selection screen now includes an *Exact Matches Only* checkbox beside the *Last/Business Name* field. If this option is checked, the results include only exact matches to the search string entered in the *Last/Business Name* field.

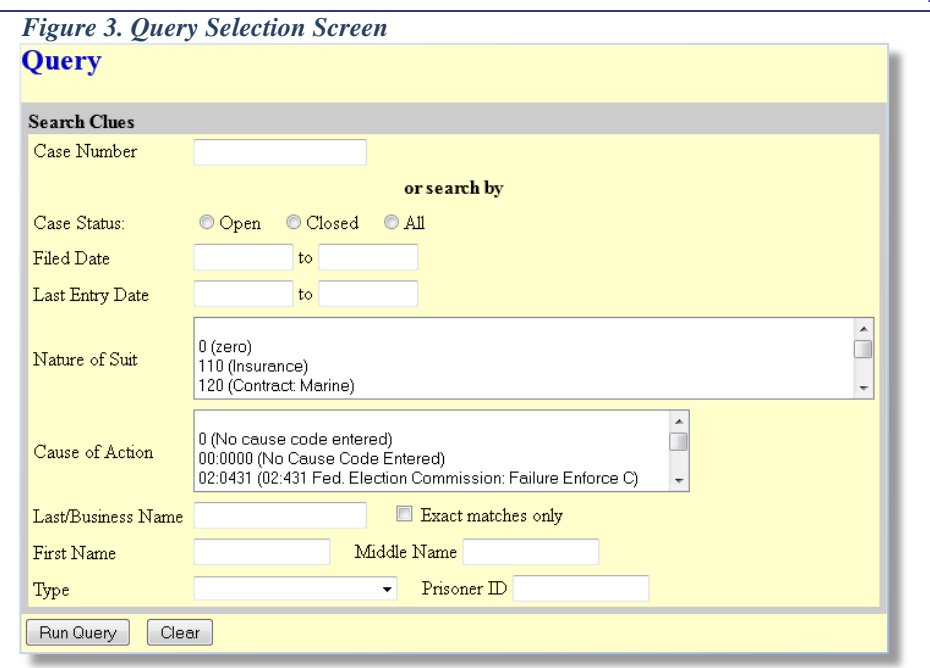

## *A1.2 Links to Other Court PACER Sites and the PACER Case Locator from within CM/ECF*

Each District court has the option to provide two new links within CM/ECF so PACER users can access other courts and the PACER Case Locator from within CM/ECF. The Links to Other Courts menu item points to the court PACER links page on the PACER Service Center website, so PACER users can more easily navigate from one court to another without having to access the PACER Service Center website outside of CM/ECF. The PACER Case Locator (National Index) menu item points to the PACER Case Locator on the PACER Service Center website.

The Links to Other Courts and the PACER Case Locator (National Index) links open in separate windows.

Following are some scenarios where a PACER user may or may not have to enter login information when clicking on either of the two new links:

- If a user who is logged in to CM/ECF as a PACER user clicks on Links to Other Courts and selects a court, the user will be required to enter his login information only if the selected court is on a release earlier than Release 4.2.
- If a user who is logged in to CM/ECF as a PACER user clicks on PACER Case Locator (National Index), the user will not be required to enter his login information.
- If a user is logged in to the PACER Service Center site, the user can access all court links as well as the PACER Case Locator (National Index) without having to enter his login information again.
- If a user does not have a PACER ID when initially logging in to CM/ECF, the user will be prompted to log in at the PACER Case Locator site or any other court via Links to Other Courts.

## *A1.3 Docket Report*

- If an attorney has an inactive email address, the label *(Inactive)* now appears beside the email address on the docket sheet.
- The *View Multiple Documents*, *Create Record on Appeal*, and *Create Appendix* options on the Docket Report selection screen provide checkboxes for each of the docket entries, and the user can select specific docket entries and then either view or download the associated documents, which are contained in a combined PDF document. Previously, if any of the included docket entries contained a digital audio file, the audio file was inaccessible from the combined PDF. To access the digital audio file, the user had to re-run the docket report without selecting the *View Multiple Documents*, *Create Record on Appeal*, or *Create Appendix* option. Now, when viewing multiple documents or creating a Record on Appeal, users cannot select docket entries that contain digital audio files for inclusion in the combined PDF document.
- For the *View Multiple Documents*, *Create Record on Appeal*, and *Create Appendix* options on the Docket Report selection screen, the **View Selected** button is not active until the user selects at least one docket entry.

## *A1.4 Criminal Cases Report*

The selection criteria screen for the Criminal Cases report now includes an option so the user can determine whether Central Violations Bureau (CVB) cases should be included in the report output.

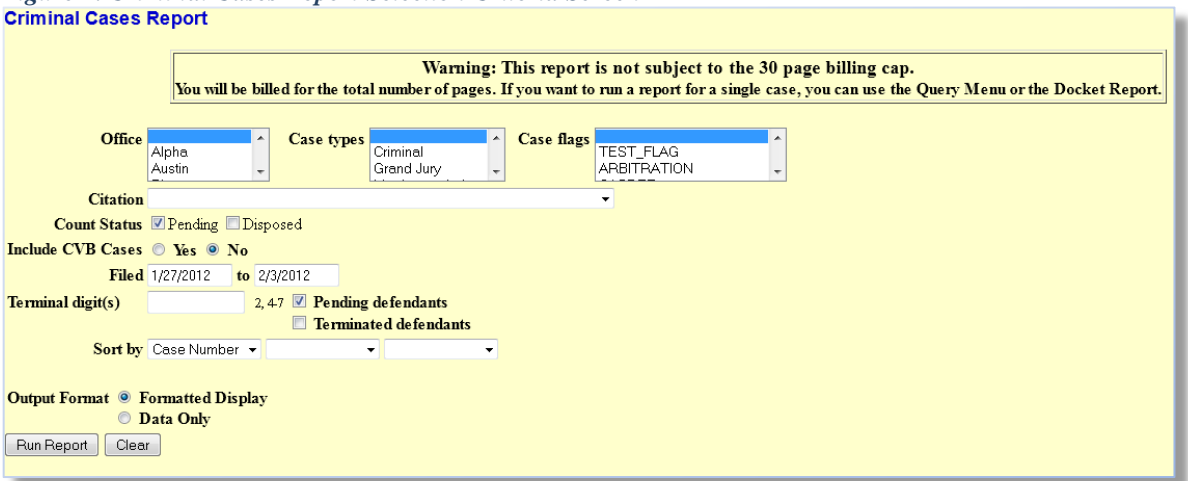

#### *Figure 4. Criminal Cases Report Selection Criteria Screen*

# **PUBLIC ACCESS CHANGES**

# **A1 All PACER Users**

## *A1.1 Mobile Query*

The mobile PACER Case Locator (PCL) provided by the PACER service center is now linked to the District CM/ECF application. Users can access the mobile query via the Mobile Query link on the Query selection criteria page, from a case link from PACER's mobile PACER Case Locator, or through the Mobile Query link on the Query results page.

The mobile query interface offers a simplified user experience optimized for display on mobile devices. This interface incorporates the following functions:

- Search interface
- Party selection from party name search result list
- Case selection from case search result list based on case or party name search
- Attorney information for selected case
- Party information for selected case
- Deadlines/Hearings for selected case
- Docket entries for selected case
- PACER login

## *A1.2 RSS Feed*

Courts can make RSS feeds available to the public. The RSS feed software included with CM/ECF has been changed to report all activity for the last 24-hour period, regardless of the number of records. This information is pulled once per hour and synchronizes the RSS response times between District, Appellate, and Bankruptcy.